# **Creazione Contatto ed Invio email di invito all'Evento**

- [Creazione contatto](#page-0-0)
- [Invio mailing](#page-0-1)

A

- <sup>o</sup> [Invio veloce](#page-0-2)
	- <sup>o</sup> [Invio con procedura standard \(consigliata per mailing delicati\)](#page-1-0)
- [Verifica invio Mailing](#page-1-1)

In questa pagina è descritta la procedura per inviare un invito email ad un NUOVO CONTATTO e verificare che sia stato inviato correttamente.

#### <span id="page-0-0"></span>Creazione contatto

1. Selezionare la funzione **Contatti** dal menù Anagrafiche o aprire questo link in una nuova finestra <http://app.meetme.pro/contact/index>

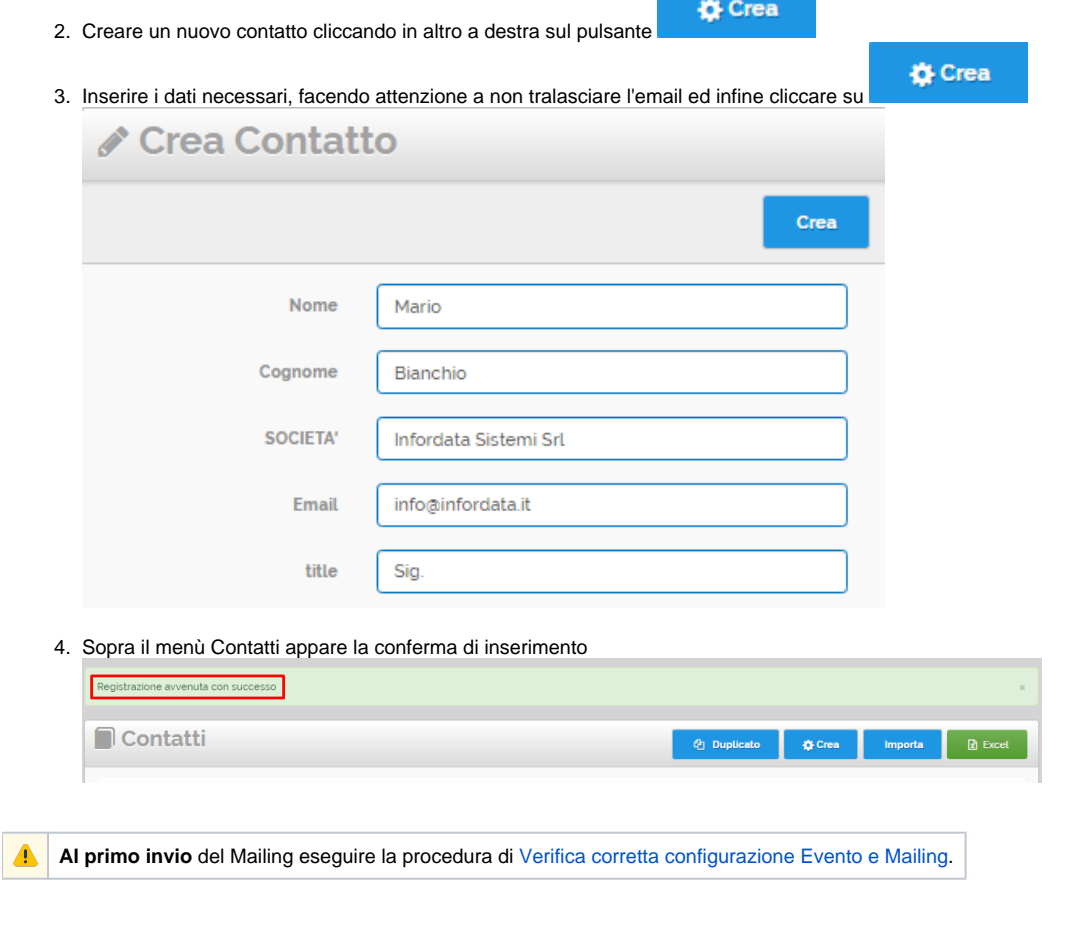

### <span id="page-0-1"></span>Invio mailing

<span id="page-0-2"></span>Invio veloce

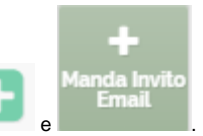

In Contatti ricercare il Contatto appena creato, ad esempio per nome o per indirizzo email, poi sulla destra cliccare su

L'email viene inviata subito.

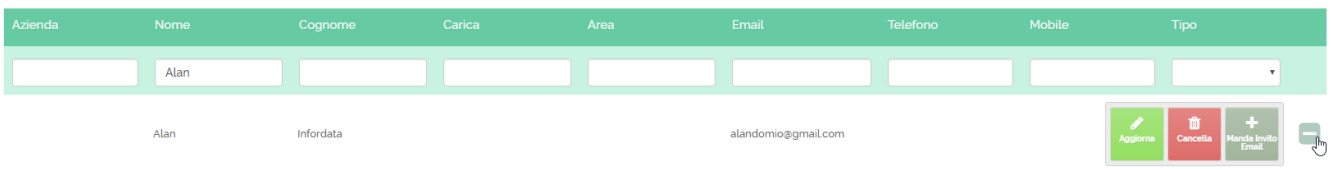

#### <span id="page-1-0"></span>Invio con procedura standard (consigliata per mailing delicati)

1. Selezionate il menù Mail e poi la funzione **Notifiche Evento** o aprire questo link in una nuova finestra <http://app.meetme.pro/mailing/index?type=1>

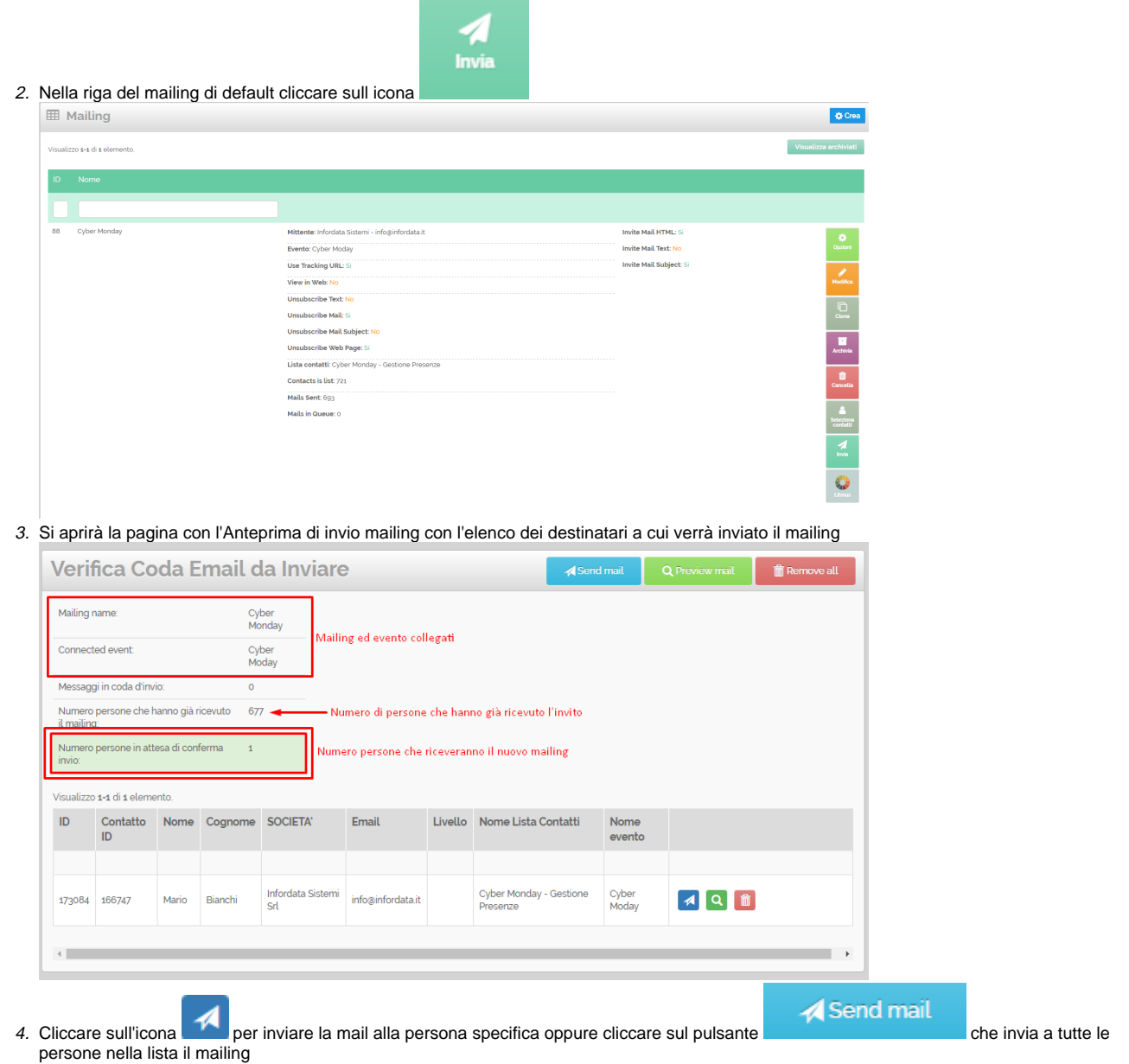

## <span id="page-1-1"></span>Verifica invio Mailing

- 1. Nel menù Mail selezionare la funzione Statistiche Mailing o aprire questo link in una nuova finestra <http://app.meetme.pro/mail-views/index>
- 2. Filtrare i dati selezionando nella seconda colonna il nome del Mailing e nella colonna successiva l'email del destinatario
- 3. Nel risultati apparirà la riga con i dati del Contatto e l'ora di invio del mailing.
- 4. **N.B. L'ora di invio del mailing può apparire anche dopo alcuni minuti o anche più tempo, in base alle code di invio del mail server**

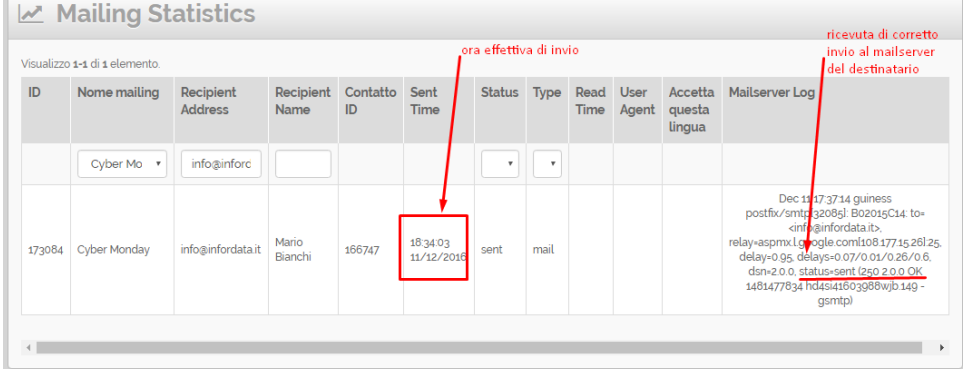